# 人证核身服务和人脸识别服务

# 最佳实践

文档版本 01 发布日期 2023-07-09

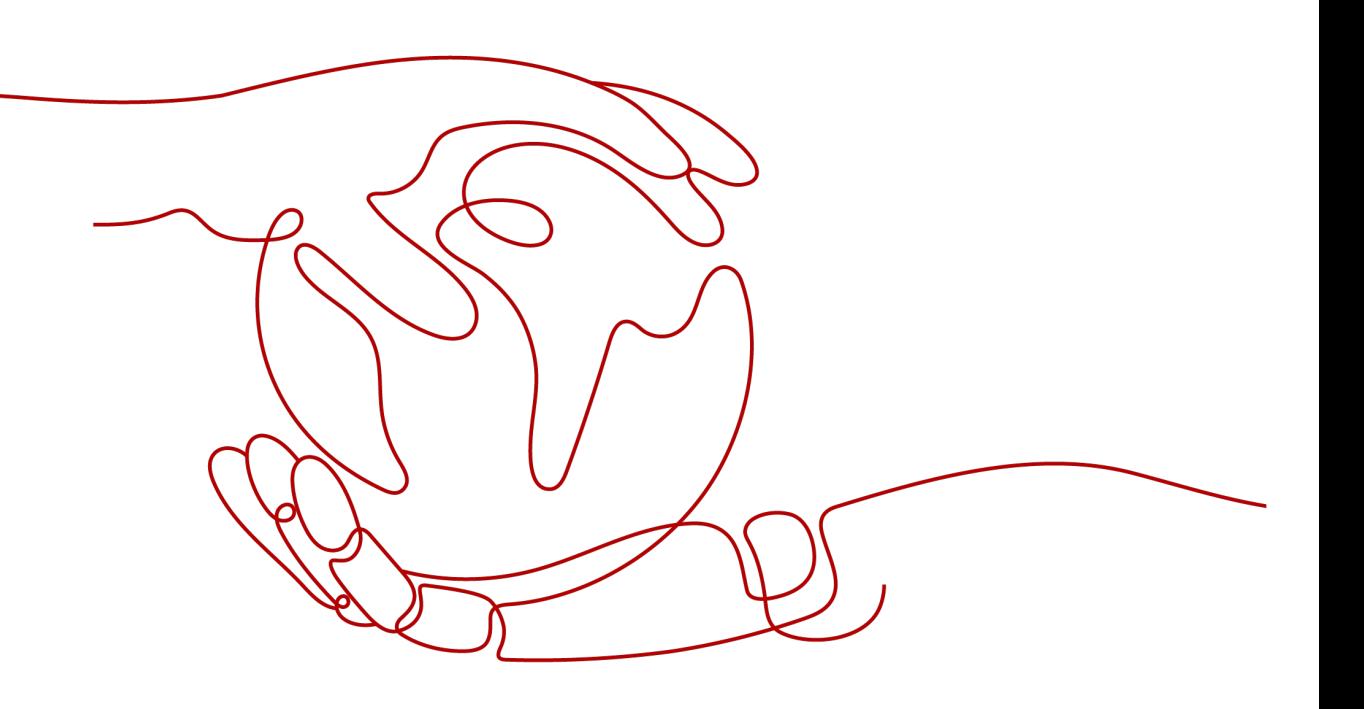

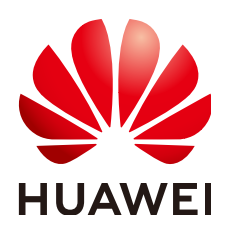

#### 版权所有 **©** 华为技术有限公司 **2024**。 保留一切权利。

非经本公司书面许可,任何单位和个人不得擅自摘抄、复制本文档内容的部分或全部,并不得以任何形式传 播。

#### 商标声明

**SI** 和其他华为商标均为华为技术有限公司的商标。 本文档提及的其他所有商标或注册商标,由各自的所有人拥有。

#### 注意

您购买的产品、服务或特性等应受华为公司商业合同和条款的约束,本文档中描述的全部或部分产品、服务或 特性可能不在您的购买或使用范围之内。除非合同另有约定,华为公司对本文档内容不做任何明示或暗示的声 明或保证。

由于产品版本升级或其他原因,本文档内容会不定期进行更新。除非另有约定,本文档仅作为使用指导,本文 档中的所有陈述、信息和建议不构成任何明示或暗示的担保。

## 华为技术有限公司

地址: 深圳市龙岗区坂田华为总部办公楼 邮编:518129

网址: <https://www.huawei.com>

客户服务邮箱: support@huawei.com

客户服务电话: 4008302118

安全声明

#### 漏洞处理流程

华为公司对产品漏洞管理的规定以"漏洞处理流程"为准,该流程的详细内容请参见如下网址: <https://www.huawei.com/cn/psirt/vul-response-process> 如企业客户须获取漏洞信息,请参见如下网址: <https://securitybulletin.huawei.com/enterprise/cn/security-advisory>

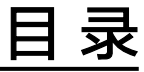

目录

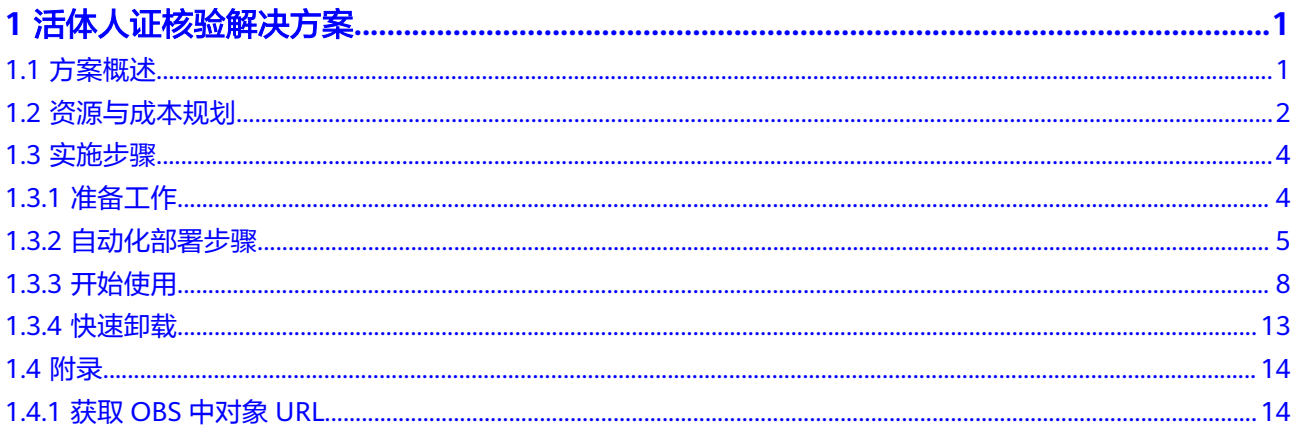

# **1** 活体人证核验解决方案

# <span id="page-4-0"></span>**1.1** 方案概述

#### 应用场景

该解决方案基于华为云[人证核身服务](https://www.huaweicloud.com/product/ivs.html)**I[VS](https://www.huaweicloud.com/product/ivs.html)**和[人脸识别服务](https://www.huaweicloud.com/product/face.html)**FRS**构建,通[过动作活体检测](https://support.huaweicloud.com/api-face/face_02_0100.html) 判断操作用户是否为真人,并将检测结果与用户身份证信息关联起来,使用人证核身 技术,实现对用户身份真实性的核验。

适用于金融保险、物流快递、游戏、互联网、差旅住宿等多种行业的账号实名注册、 实名认证登录、密码找回和保护、实人核身验证等场景。

#### 方案架构

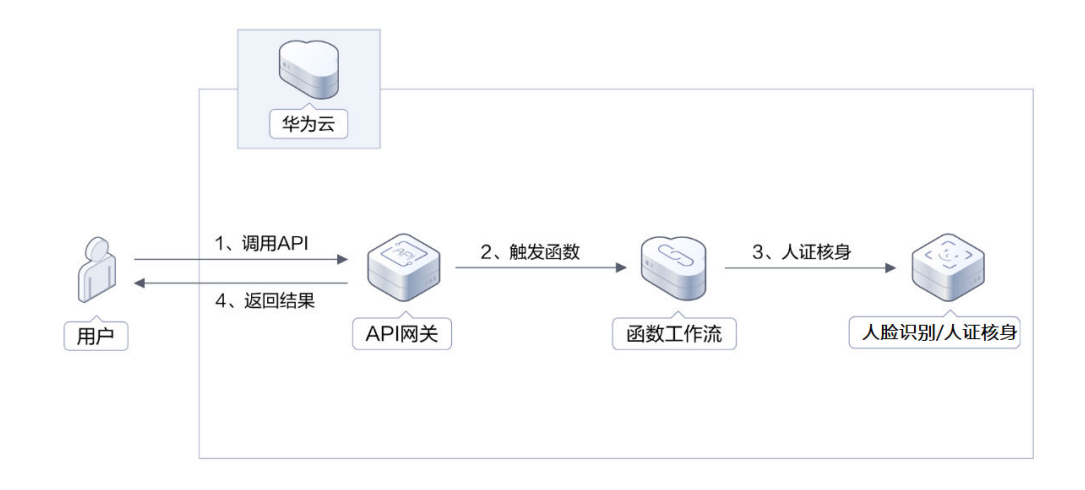

图 **1-1** 方案架构图

部署该解决方案会使用到如下资源:

API[网关:](https://www.huaweicloud.com/product/apig.html) API托管服务, 通过APIG, 对外提供人证核身和人脸识别的组合API能 力。

- <span id="page-5-0"></span>● <mark>[函数工作流](https://www.huaweicloud.com/product/functiongraph.html)</mark>: 用于实现人证核身和人脸识别的组合业务逻辑,并通过APIG对外提 供服务。
- [人脸识别服务:](https://www.huaweicloud.com/product/face.html)提供动作活体检测功能,判断当前用户是否为真人。
- [人证核身服务:](https://www.huaweicloud.com/product/ivs.html) 将活体检测截取的人脸照片与上传的身份证证件信息关联起来, 对身份真实性的核验。
- [对象存储服务:](https://www.huaweicloud.com/product/obs.html) 用于存放人证核身过程所需要的人像动作视频。

## 方案优势

● 权威可信

人证核身校验数据,来源自国家权威机构公安第一研究所和全国身份证信息查询 中心。

简单易用

方案组合了人证核身和人脸识别的活体检测能力,并通过统一API对外提供服务。

#### 开源及定制化

方案中所有代码均以开源的方式提供,用户可以免费使用,并且可以在源代码基 础上进行定制化开发。

#### 约束与限制

- 该方案当前仅支持华北-北京四区域。
- 在使用之前,请确认您已经注册华为账号并开通华为云,并完成实名认证,账号 不能处于欠费或冻结状态。

# **1.2** 资源与成本规划

该解决方案主要部署如下资源,需要的产品列表和配置示例如表**1-1**、表**[1-2](#page-6-0)**所示,以 下花费仅供参考。

表 **1-1** 产品配置说明

| 产品      | 配置示例                                                    |
|---------|---------------------------------------------------------|
| 人脸识别服务  | 区域: 华北-北京四<br>计费模式:按需计费<br>涉及服务:动作活体检测                  |
| 人证核身服务  | 区域: 华北-北京四<br>计费模式:按需计费<br>涉及服务:人证核身标准版(三要素)            |
| 函数工作流服务 | 区域: 华北-北京四<br>计费模式: 按需计费<br>函数内存: 128MB<br>执行超时时间: 120秒 |

<span id="page-6-0"></span>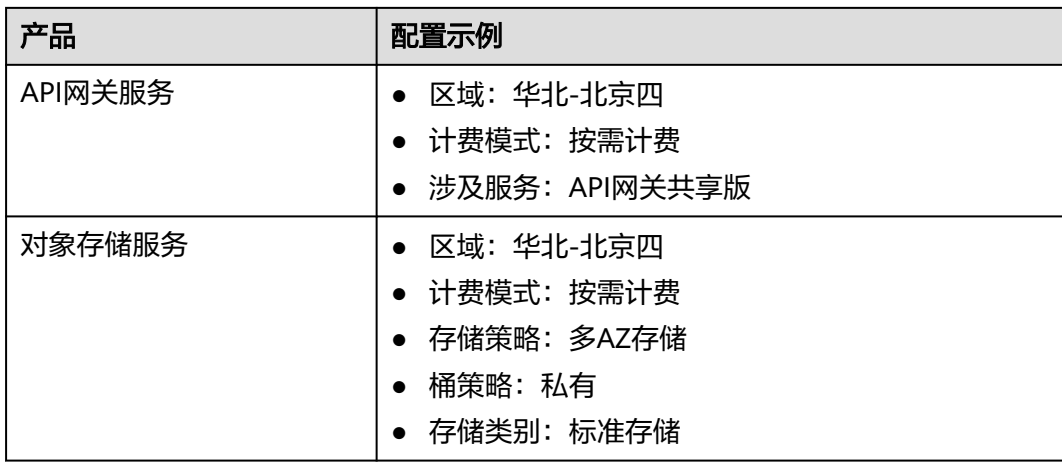

#### 表 **1-2** 成本预估

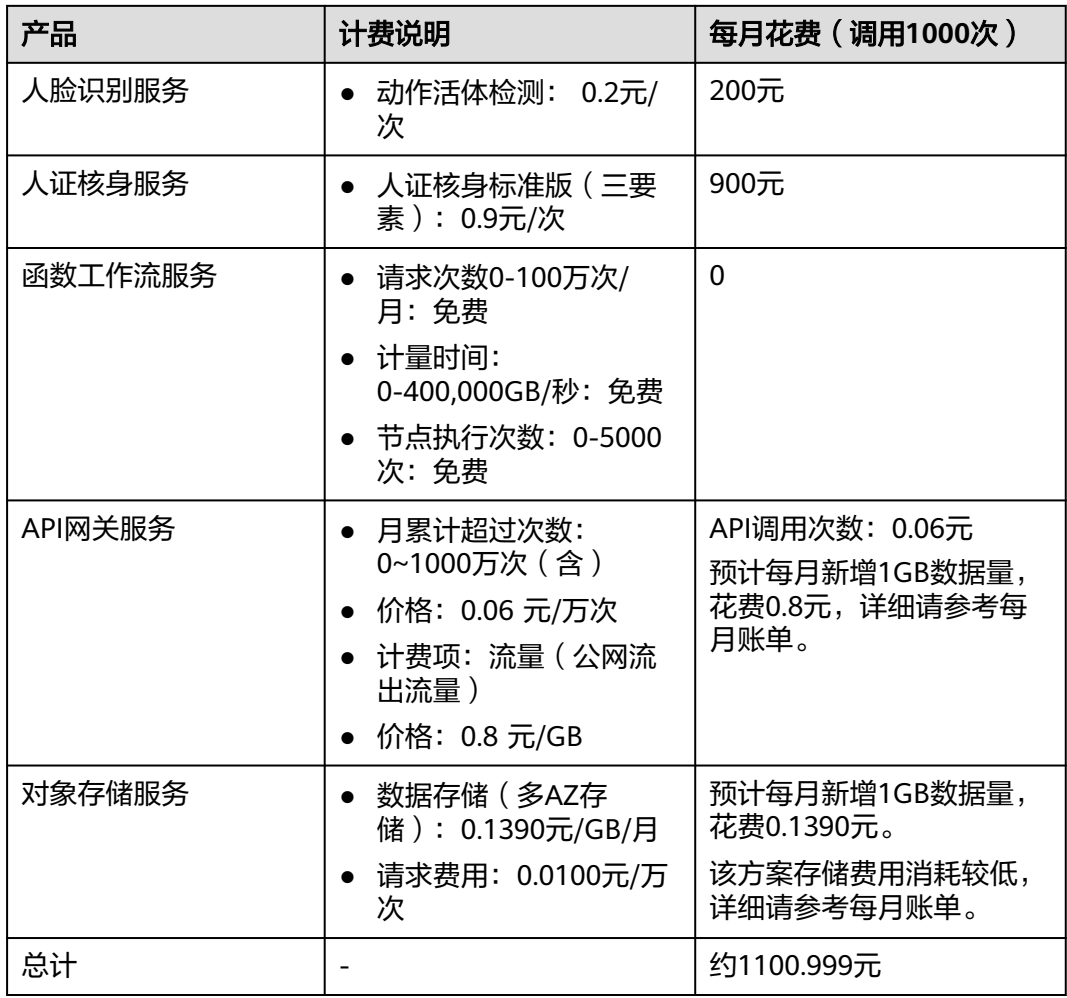

#### 说明

本文提供的成本预估费用仅供参考,资源的实际费用以华为云管理控制台显示为准。

## <span id="page-7-0"></span>**1.3** 实施步骤

## **1.3.1** 准备工作

#### 开通人证核身服务

- 步骤**1** 登录人证核身[控制台](https://console.huaweicloud.com/ivs/)。
- 步骤**2** 在控制台左上角选择区域为"北京四",并开通"人证核身标准版(三要素)"。 开通后,默认为按需计费。

图 **1-2** 开通"人证核身标准版(三要素)"

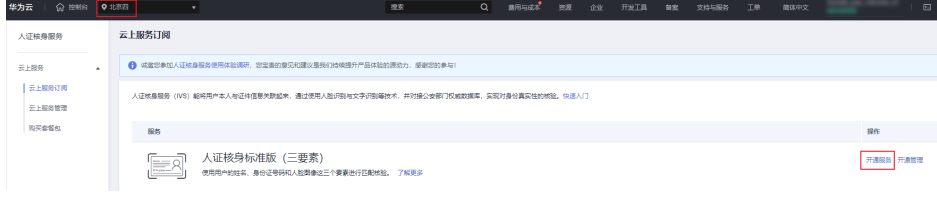

**----**结束

#### 开通人脸识别服务

- 步骤**1** 登录人脸识别[控制台](https://console.huaweicloud.com/frs/)。
- 步骤2 在控制台左上角选择区域为"北京四", 并开通"动作活体检测"。

开通后,默认为按需计费。

图 **1-3** 开通"动作活体检测"

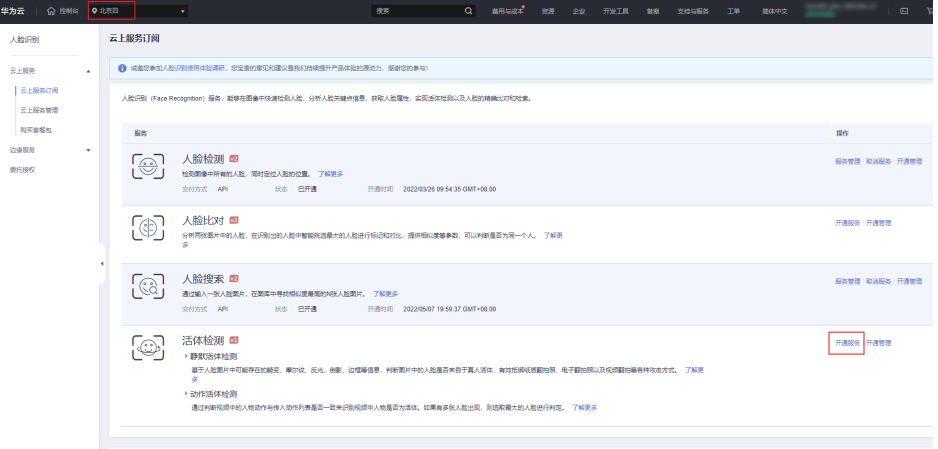

#### 步骤**3** 完成FRS委托授权。

<span id="page-8-0"></span>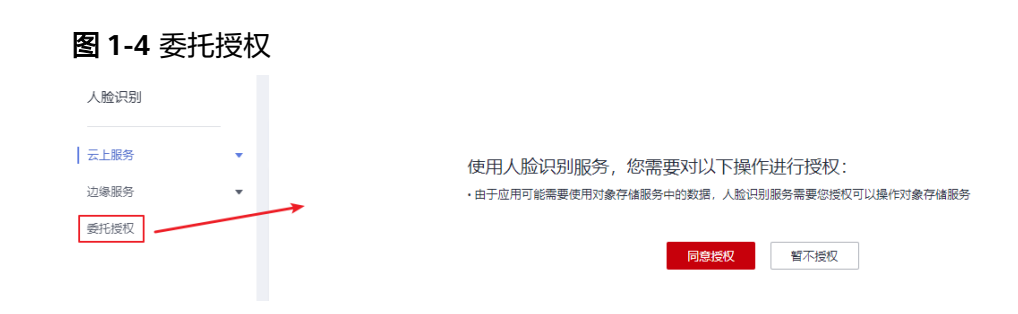

**----**结束

## **1.3.2** 自动化部署步骤

步骤1 登录[华为云解决方案实施库,](https://www.huaweicloud.com/solution/implementations/id-verification.html)选择"一键部署"。

图 **1-5** 一键部署人证核身解决方案

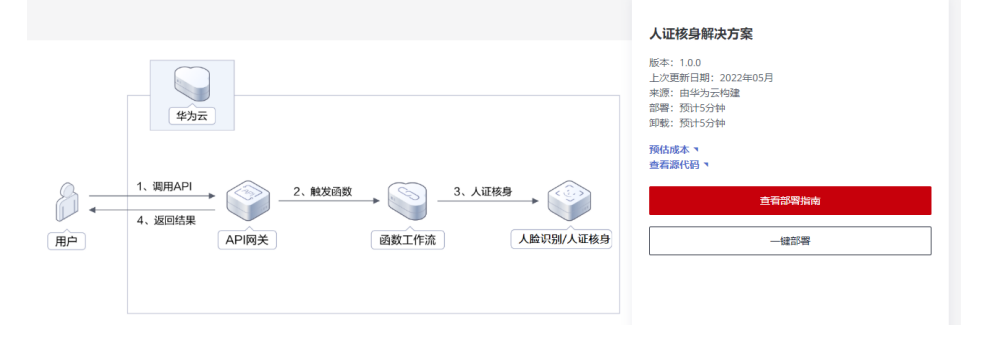

步骤**2** 在选择模板界面中,直接单击"下一步:配置参数"。

#### 图 **1-6** 选择模板

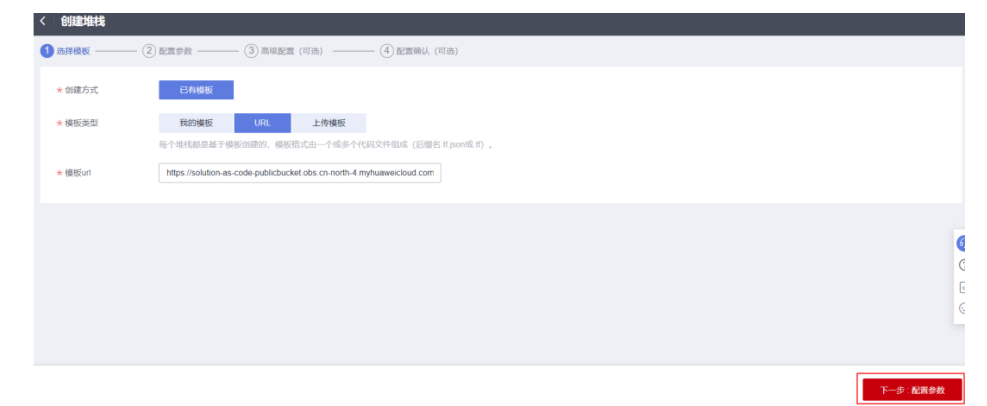

步骤**3** 在配置参数界面中,自定义填写堆栈名称。根据表完成参数配置后,单击"下一步: 高级配置"。

#### 图 **1-7** 配置参数

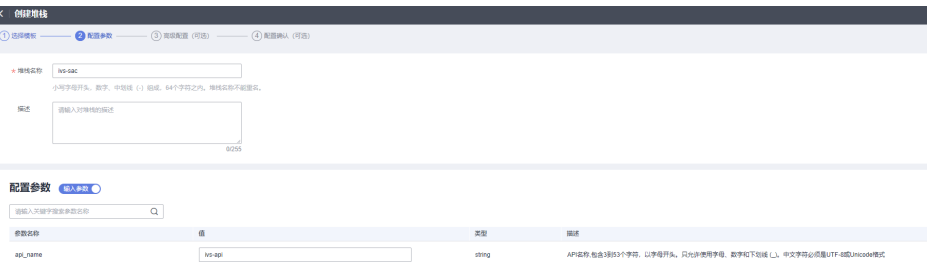

#### 表 **1-3** 参数说明

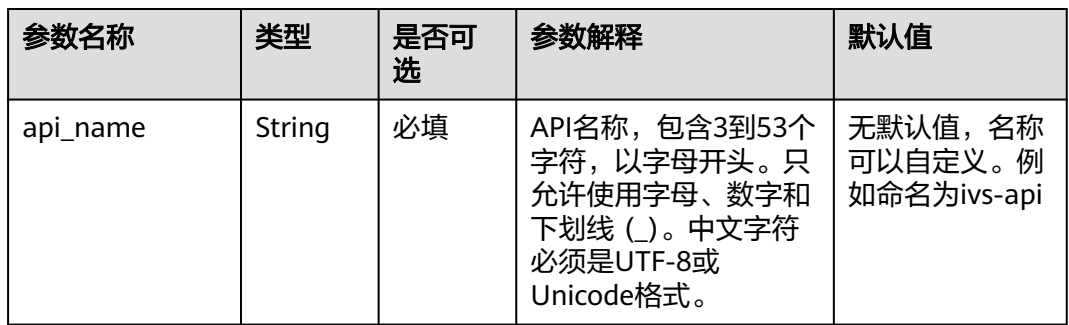

步骤**4** 选择高级选项中,直接单击"下一步:配置确认(可选)"

步骤**5** 在配置确认页面中,单击"创建执行计划"。

#### 图 **1-8** 配置确认 < 创建堆栈 ① 选择模板 ––––––––– ② 配置参数 –––––––––– ③ 高级配置 (可选) –––––––––– ● 配置确认 (可选) 基本信息 堆栈名称 ivs-sac 揃术 横板名称及版本 高级设置 删除保护 未开启

步骤6 在弹出的创建执行计划框中,自定义填写执行计划名称,单击"确认"。

 $6<sub>1</sub>$  $\frac{1}{2}$  $\epsilon$ 

上步 创建执行计划

 $\times$ 

#### 图 **1-9** 创建执行计划

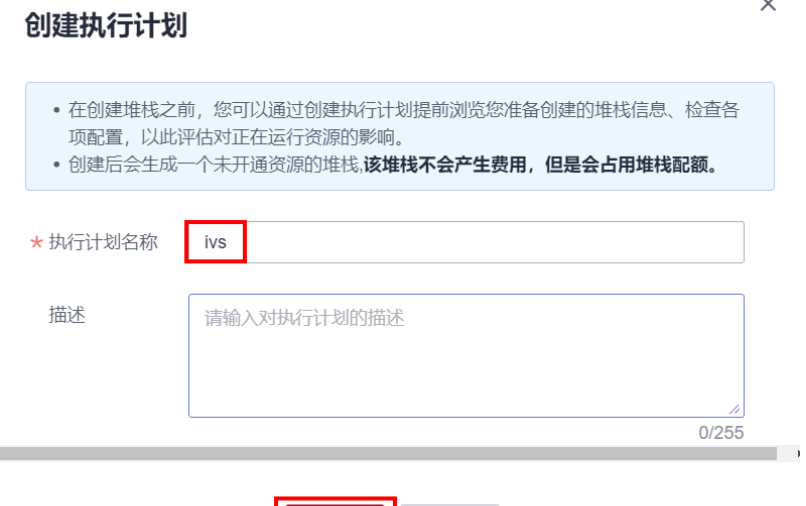

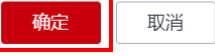

步骤**7** 等待执行计划状态为"生成成功"后,单击"执行",并且在弹出的执行计划确认框 中单击"执行"。

#### 图 **1-10** 执行计划  $\langle$  ivs-sac 删除堆栈 更新堆栈 创建执行计划 C 基本信息 资源 事件 输出 模板 执行计划 执行计划 请输入关键字  $Q$   $C$ 创建时间 描述 操作 执行计划名称/ID 状态 状态信息 删除 <mark>执行</mark> 2022/06/17 15:50:38... ivs 生成成功<br>ab244a97-854a-4514-b4ca-c

#### 图 **1-11** 执行计划确认

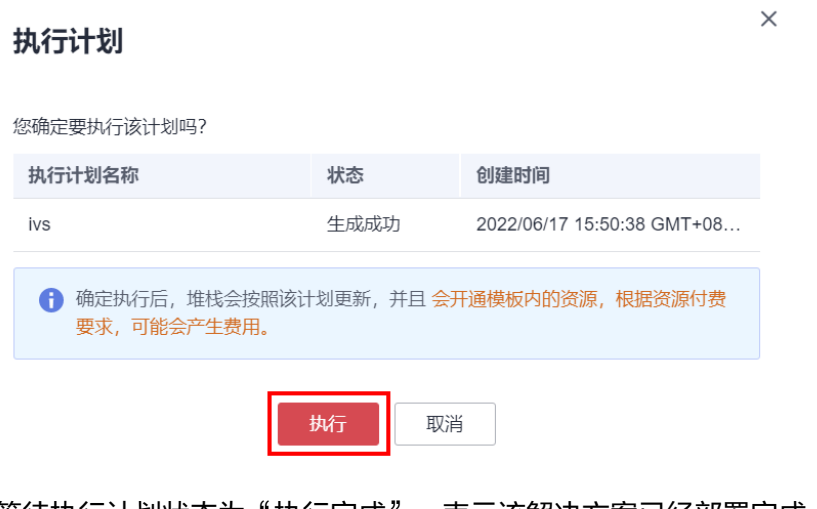

步骤8 等待执行计划状态为"执行完成",表示该解决方案已经部署完成。

#### **----**结束

## <span id="page-11-0"></span>**1.3.3** 开始使用

## 动作活体检测视频采集要求

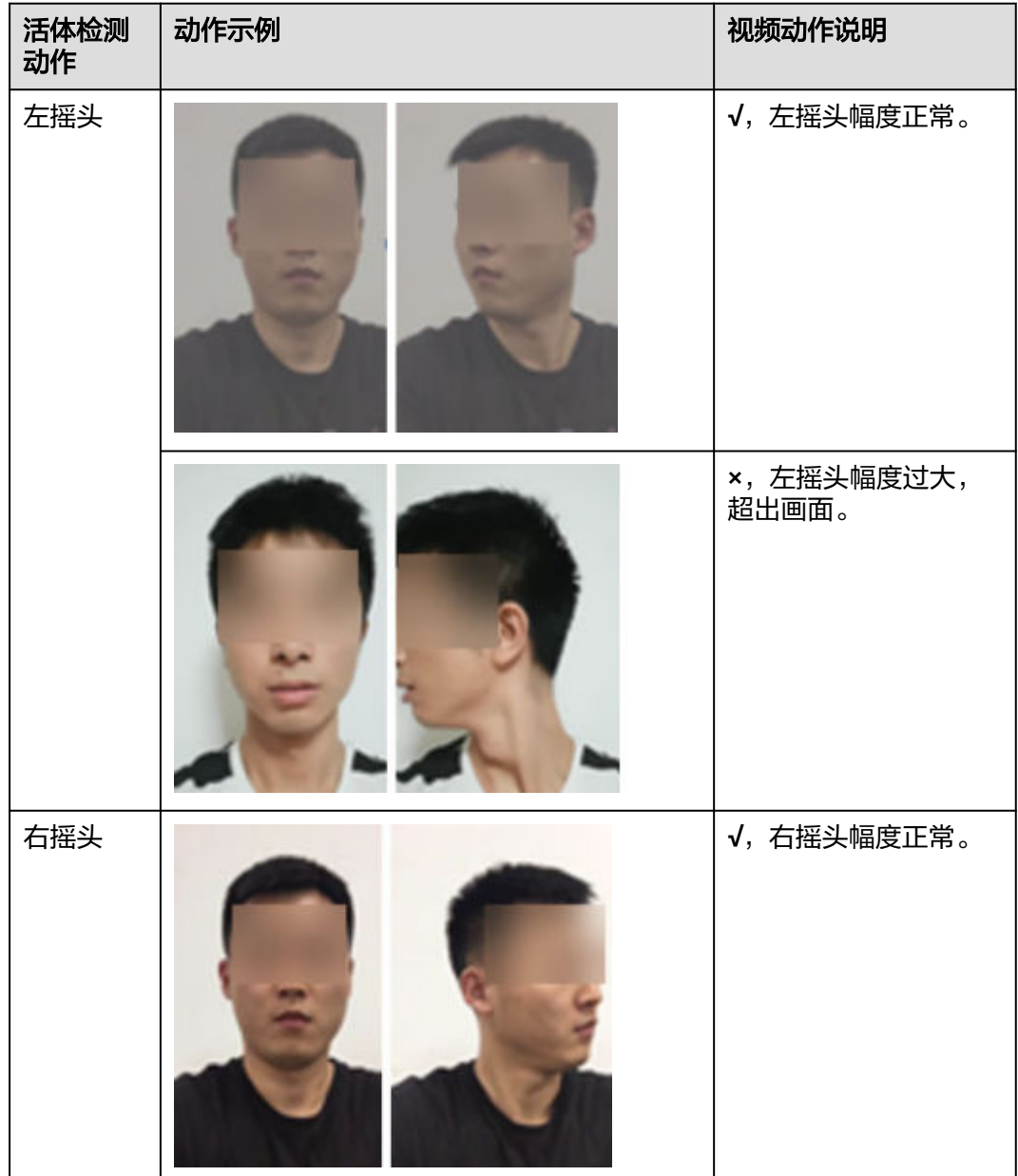

表 **1-4** 动作活体检测视频检测要求

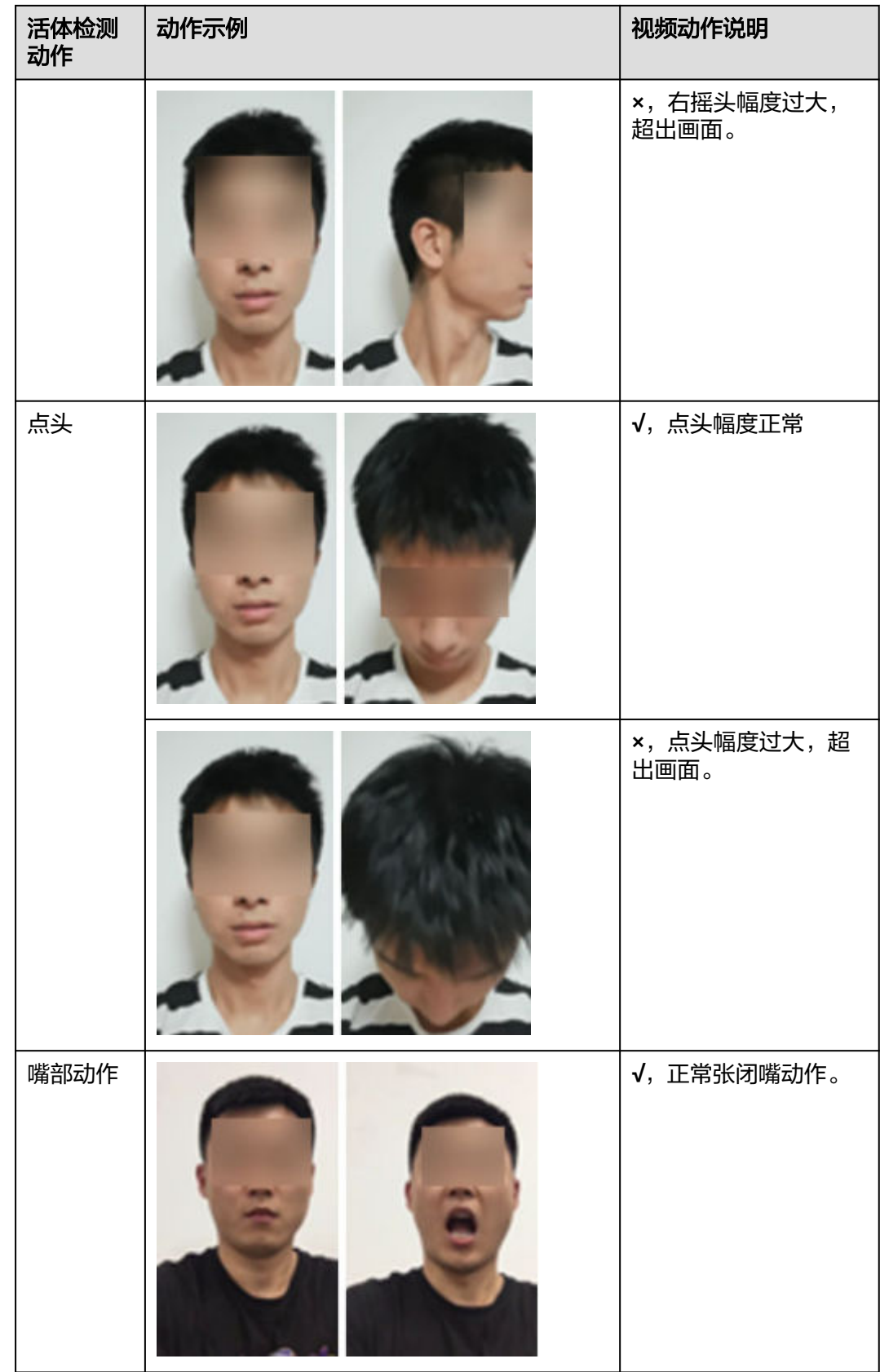

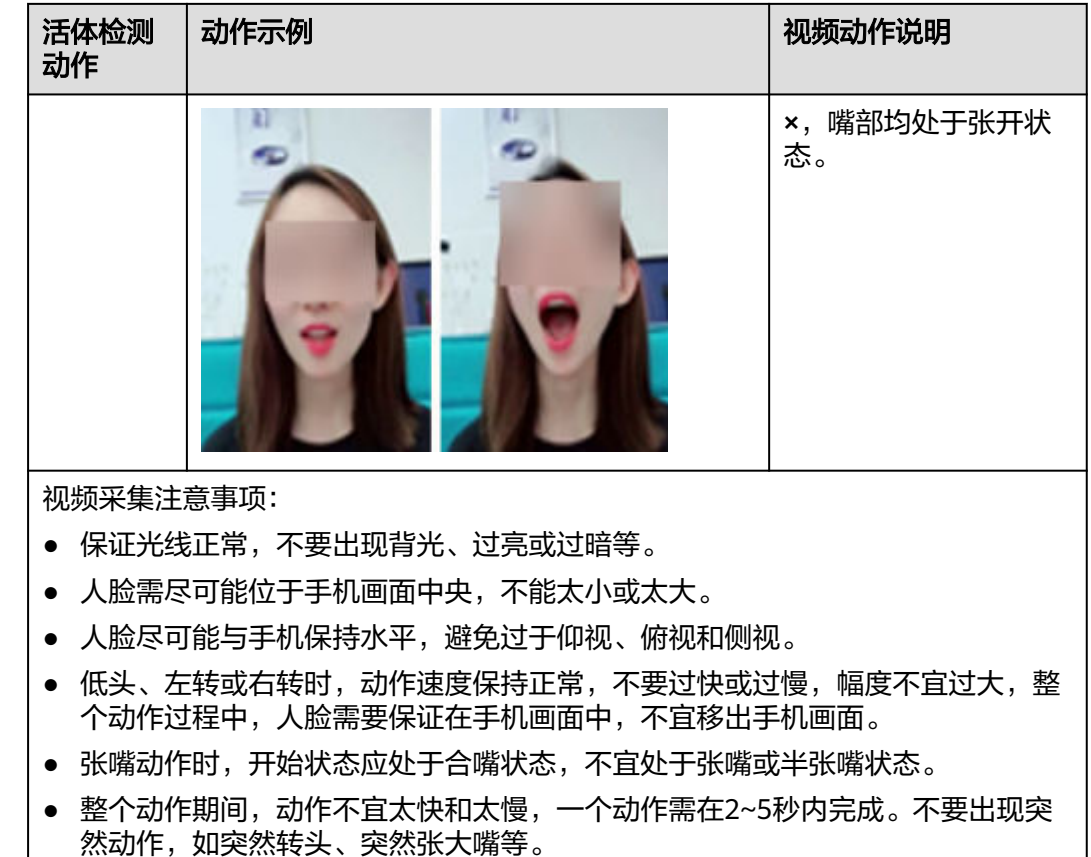

#### 通过华为云控制台使用

**步骤1** 登录API网关<mark>[控制台](https://console.huaweicloud.com/apig/)</mark>,选择"共享版"。

图 **1-12** API 网关共享版

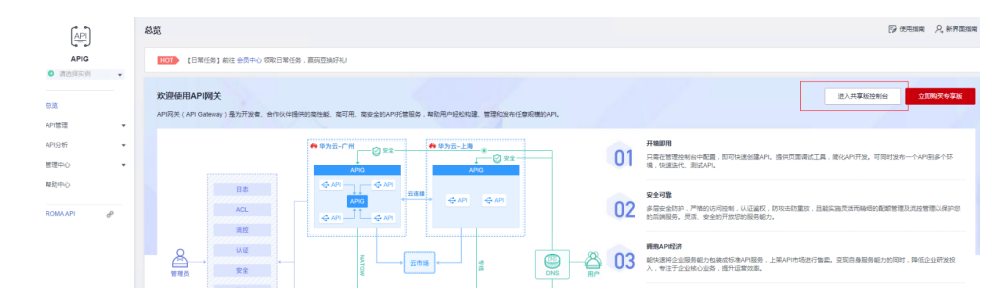

步骤**2** 单击左侧导航栏"开放API > API管理",选择已创建的API,并单击进入API网关页 面。

#### 图 **1-13** 进入 API 网关页面

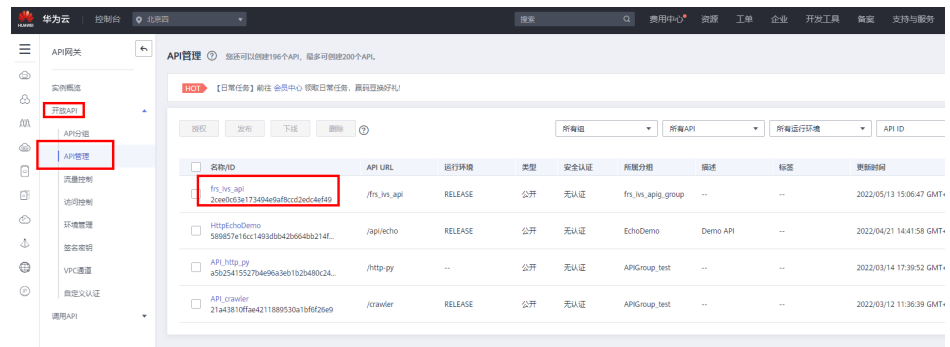

## 步骤**3** 单击"调试",进入API调试页面。

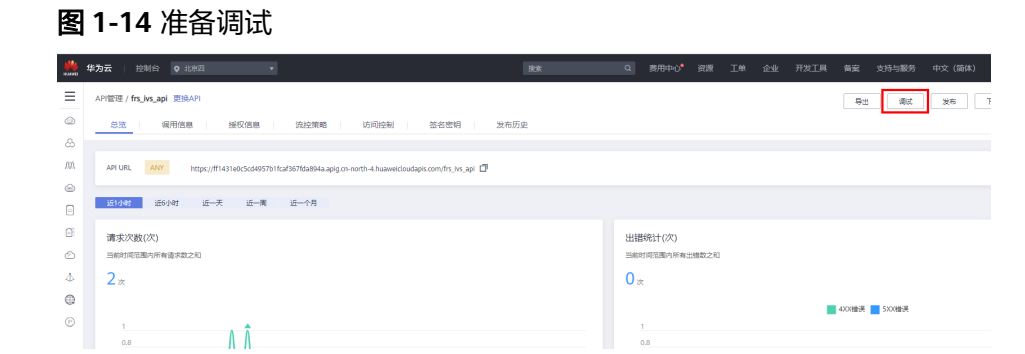

#### 步骤**4** 请求方法选择"GET",参考表填写查询参数。

#### 表 **1-5** 查询参数说明

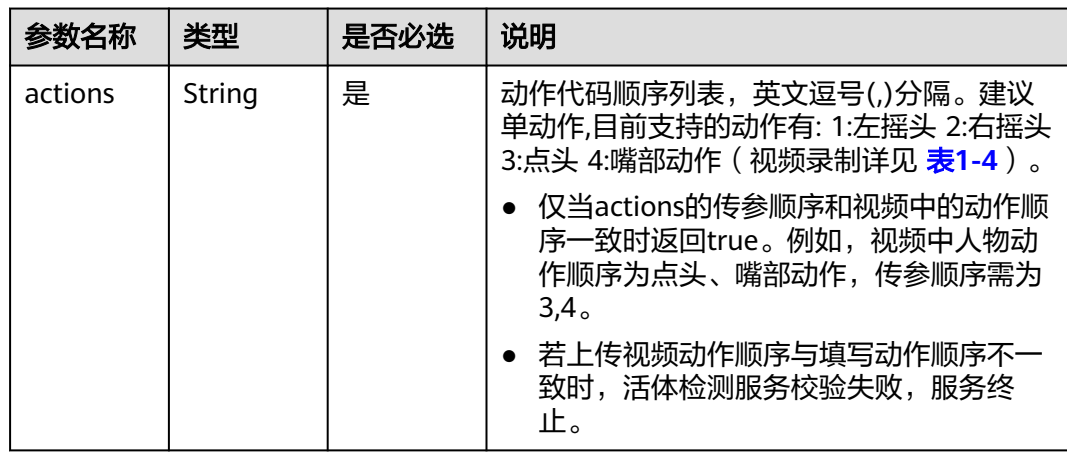

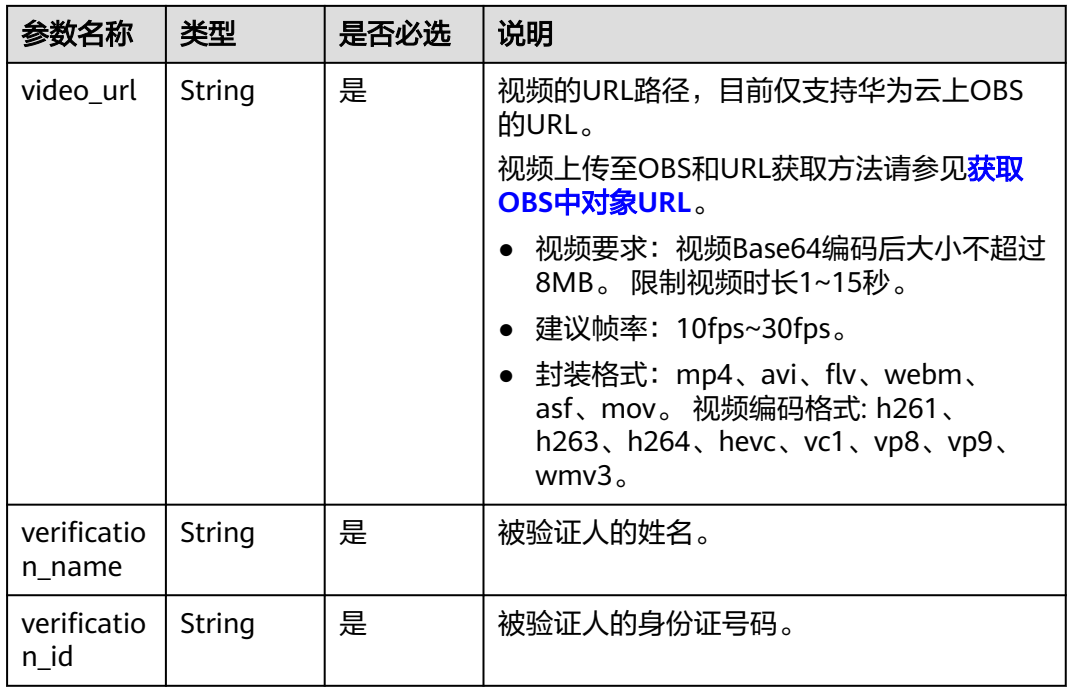

步骤**5** 单击"发起请求",即可获取调试结果。

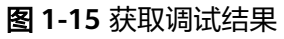

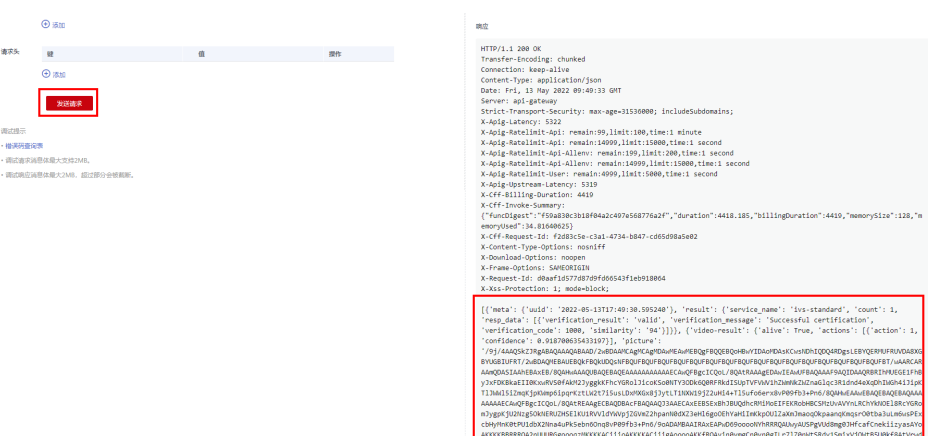

#### 表 **1-6** 调试结果说明

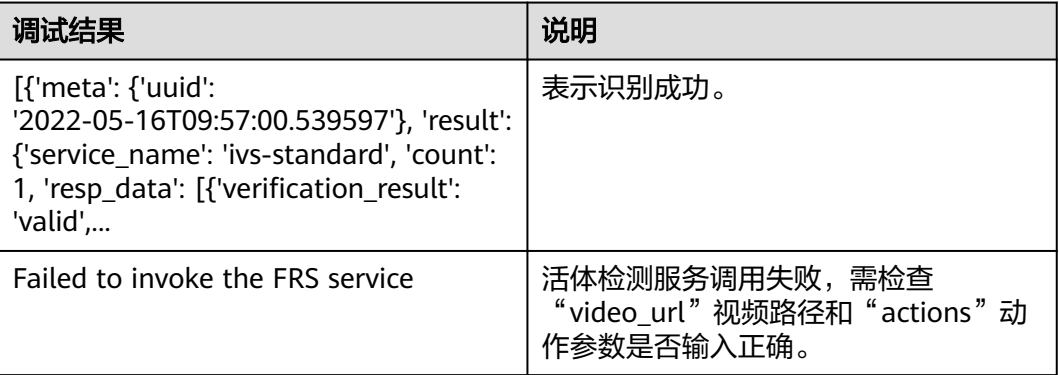

<span id="page-16-0"></span>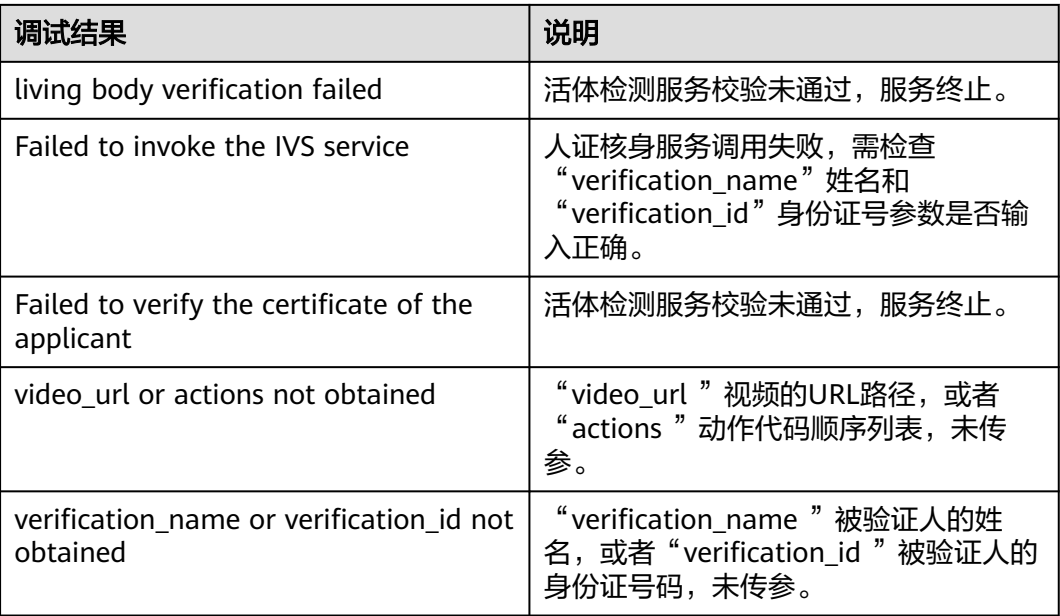

**----**结束

#### 通过 **API** 使用

用户可以通过API网关服务提供[的发布](https://support.huaweicloud.com/usermanual-apig/apig-ug-180307023.html)**API**功能,将调试成功的解决方案,发布为API, 基于该API进行二次开发,并对接到业务系统中。

## **1.3.4** 快速卸载

在进行一键卸载之前,需要先删除该方案创建的委托。

#### 删除委托

步骤1 登录统一身份认证服务 (IAM) <mark>控制台</mark>。

步骤**2** 进入"委托"页面,删除委托。

#### 图 **1-16** 删除委托

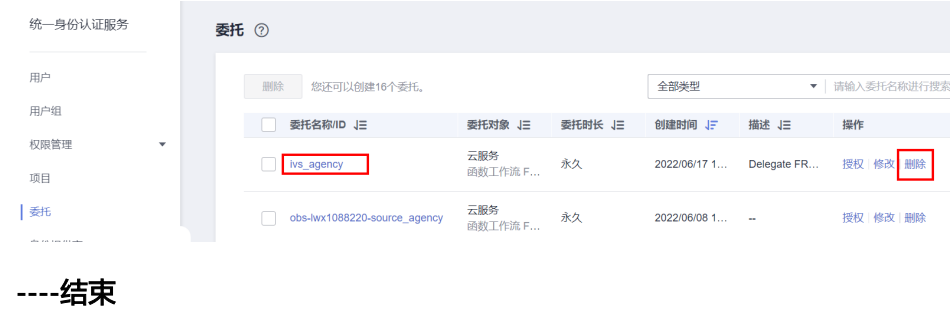

#### 一键卸载

步骤**1** 登录[人证核身解决方案部署页面。](https://console.huaweicloud.com/rf/?region=cn-north-4#/console/stack/stacklist)

 $\times$ 

<span id="page-17-0"></span>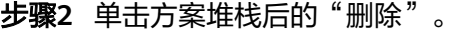

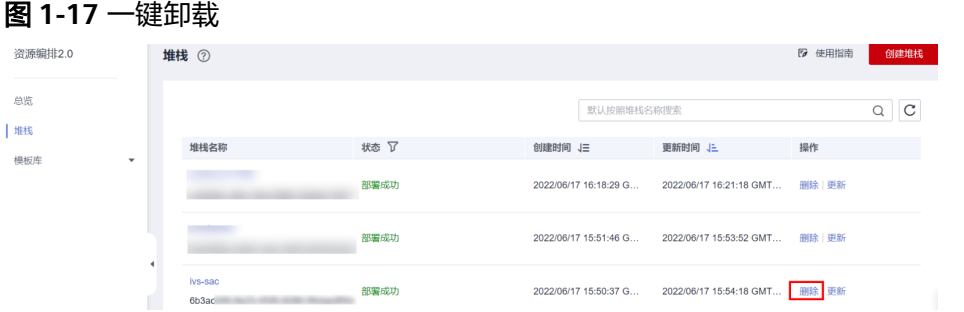

步骤**3** 在弹出的删除堆栈确认框中,输入方案的堆栈名称,单击"确认",即可卸载解决方 案。

#### 图 **1-18** 删除堆栈

#### 删除堆栈

您确定要 删除该堆栈及堆栈内资源吗? 堆栈及资源删除后不能恢复, 请谨慎操作

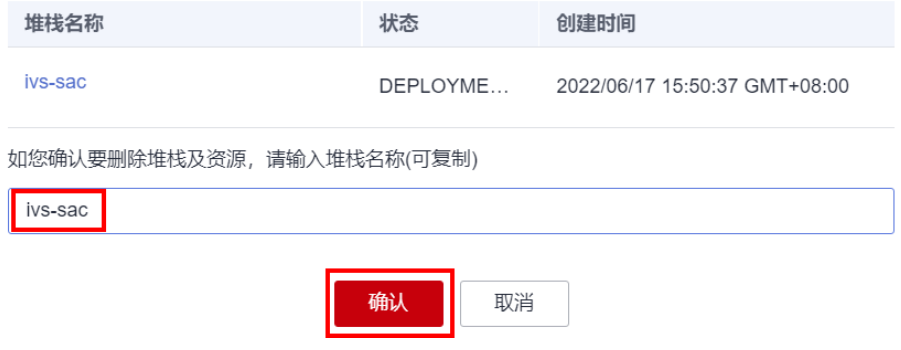

**----**结束

## **1.4** 附录

## **1.4.1** 获取 **OBS** 中对象 **URL**

#### **OBS** 服务简介

对象存储服务 (Object Storage Service, OBS) 是一个基于对象的海量存储服务, 为 客户提供海量、安全、高可靠、低成本的数据存储能力。

#### 创建 **OBS** 桶

- 步骤**1** 登录对象存储服务[控制台](https://console.huaweicloud.com/console/#/obs/manager/buckets)。
- 步骤**2** 左侧导航栏选择"桶列表",在右上角选择"创建桶"。按下图配置完成OBS桶的创 建。

创建好的OBS桶,将显示在"桶列表"页。

图 **1-19** 创建 OBS 桶

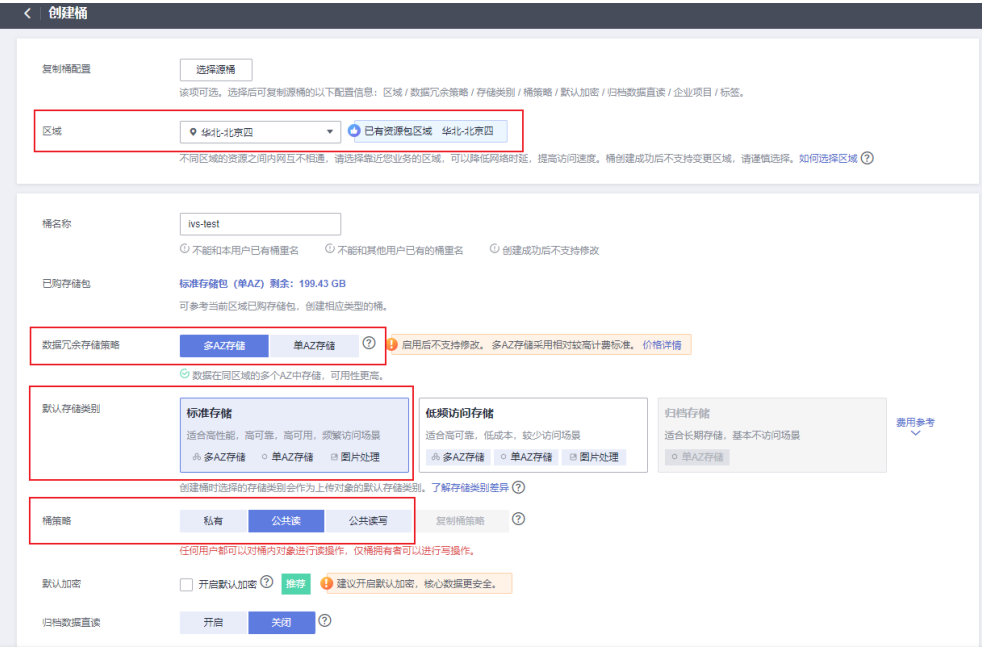

**----**结束

上传数据至 **OBS** 桶

步骤1 在OBS"桶列表"页,单击创建的OBS桶。

图 **1-20** 进入 OBS 桶

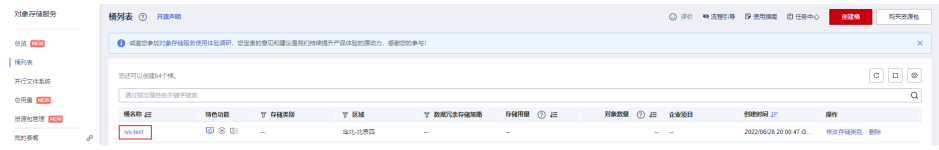

步骤**2** 进入"对象"页面,将视频数据上传至OBS桶中。

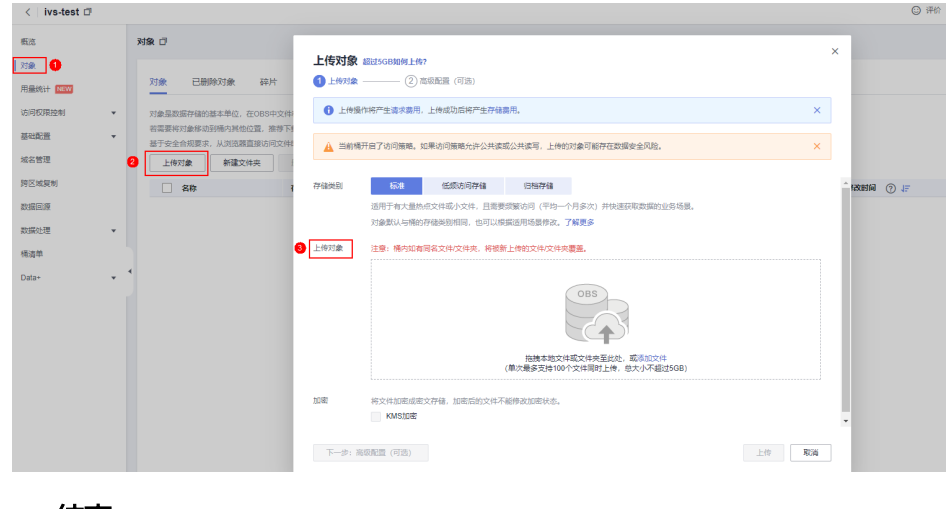

**----**结束

图 **1-21** 上传视频数据

#### 获取视频数据 **URL**

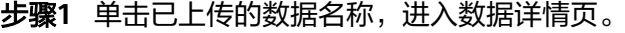

#### 图 **1-22** 进入数据详情页

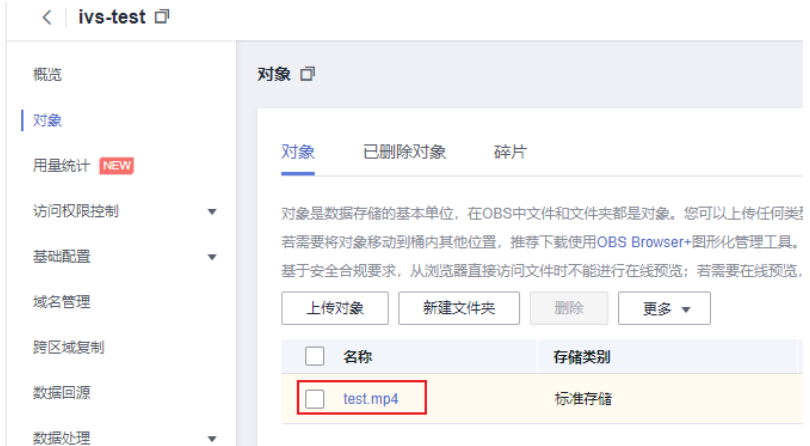

步骤**2** 复制链接,获取数据URL。

#### 图 **1-23** 获取数据 URL

< 对象 / test.mp4 口

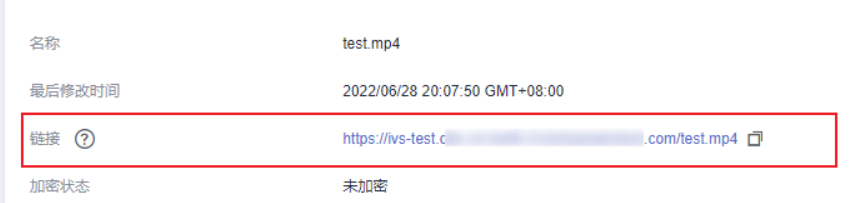

#### **----**结束

说明

使用完成后,建议删除桶内数据和OBS桶,避免产生额外的数据存储费用。